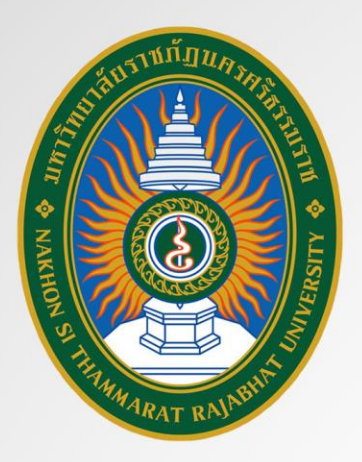

# ค่มือการใช้งาน Google MEET

# **Enterprise for Education**

สำนักวิทยบริการและเทคโนโลยีสารสนเทศ มหาวิทยาลัยราชภัฏนครศรีธรรมราช

#### **ทำความรู้จักกับ Google Meet Enterprise for Education**

Google Meet เป็นโปรแกรมที่ใช้สำหรับการเรียนการสอน หรือการประชุมด้วยวิดีโอ ที่ สามารถรองรับจำนวนผู้ใช้งานได้ถึง 250 คน ต่อ 1 ห้อง ใช้งานด้วยเว็บบราวเซอร์ โดยไม่ต้องติดตั้ง โปรแกรมที่เครื่องผู้ใช้งาน โปรแกรม Google Meet มีความสามารถดังนี้

> แบ่งหน้าจอการนำเสนอได้เต็มหน้าจอ หรือเฉพาะหน้าต่างได้ ผู้ใช้สามารถปรับแต่งหน้าจอรูปแบบการรับชมใน Google meet ของตนเองได้ กรณีมีการสร้างตารางนัดไว้ใน Google Calendar แล้วจะเชื่อมโยงมายัง Google meet ได้ทันที กรณียังไม่มีการสร้างห้องประชุม สามารถสร้างโดยใช้รหัสได้ทันที สามารถแนบไฟล์หรือรายละเอียดการสอนหรือเนื้อหาได้

ทั้งนี้ กรณีใช้งานโปรแกรม Google meet เพื่อการเรียนการสอน ผู้ใช้งานควรใช้ร่วมกับ ระบบ Google classroom เพื่อให้ตารางนัดหมายการเรียนการสอนเป็นไปอย่างมีระบบ หรือหากมีระบบ อื่นที่ใช้งานอยู่แล้ว ควรมีระบบที่ส่ง E-mail ไปแจ้งให้นักศึกษาเมื่อผู้สอนสร้างการนัดสอนออนไลน์

สำหรับการเข้าใช้งานของบุคลากรมหาวิทยาลัยราชภัฏนครศรีธรรมราช เข้าใช้งานได้ด้วย อีเมล @nstru.ac.th ของมหาวิทยาลัย โปรแกรม Google meet รองรับการทำงานบน Android, iOS เบราว์เซอร์ Chrome, Mozilla® Firefox®, Apple® Safari®, Microsoft® Internet Explorer® 11 (ที่มีปลั๊กอิน) และ Microsoft Edge® โดยใช้ชุดฮาร์ดแวร์ Hangouts Meet และ Chromebox และ Chromebase วิดีโอคอนเฟอเรนซ์

Google Meet เปิดให้บัญชีของ NSTRU Email "ทุกคน" สามารถใช้งานได้ (เพราะเราใช้ บริการ G Suite for Education)

- สร้างห้องประชุมได้
- รองรับผู้ใช้งานสูงสุด 250 คน ต่อ 1 ห้อง
- สตรีมมิงแบบสด
- เชื่อมโยงกับตารางนัดหมาย Google Calendar ได้ทันที
- ใช้งานร่วมกับ Google Classroom ได้
- บันทึก VDO ได้ โดยเก็บบน Google Drive

### **ขั้นตอนการใช้ Google Meet**

1. เข้าสู่ระบบของ Google ลงชื่อเข้าใช้งานด้วย Email โดเมน @nstru.ac.th ของมหาวิทยาลัย

ดังภาพ

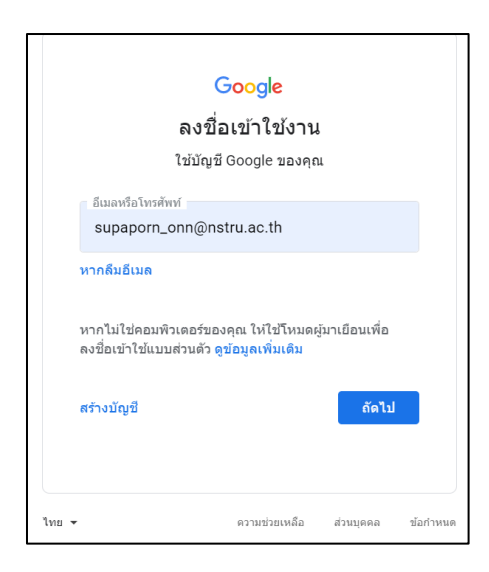

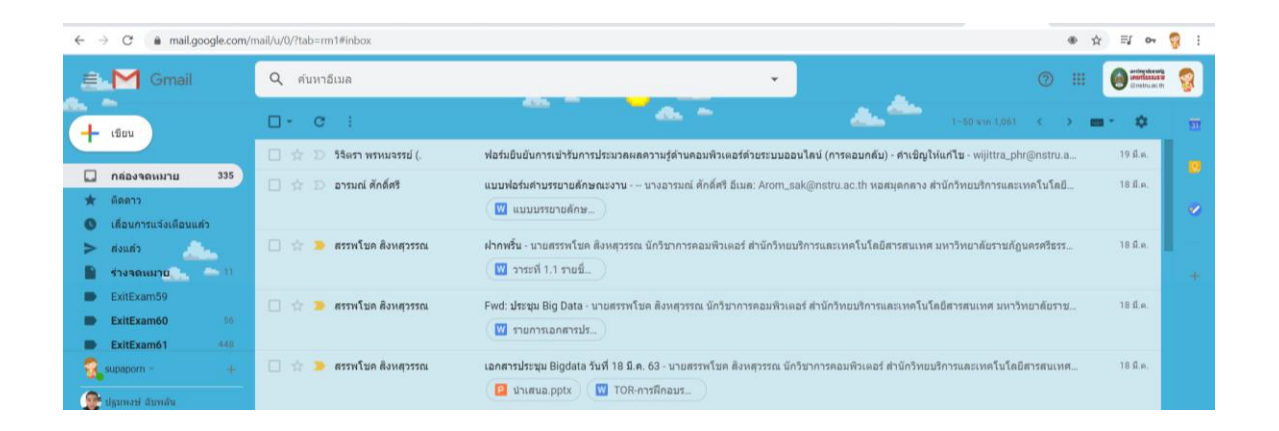

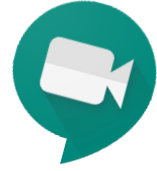

2. คลิกที่ App หรือ 9 จุด จากนั้นคลิกที่ ไอออน Meet ดังภาพ (หรือจะเปิด website [https://meet.google.com](https://meet.google.com/) เลยก็ได้)

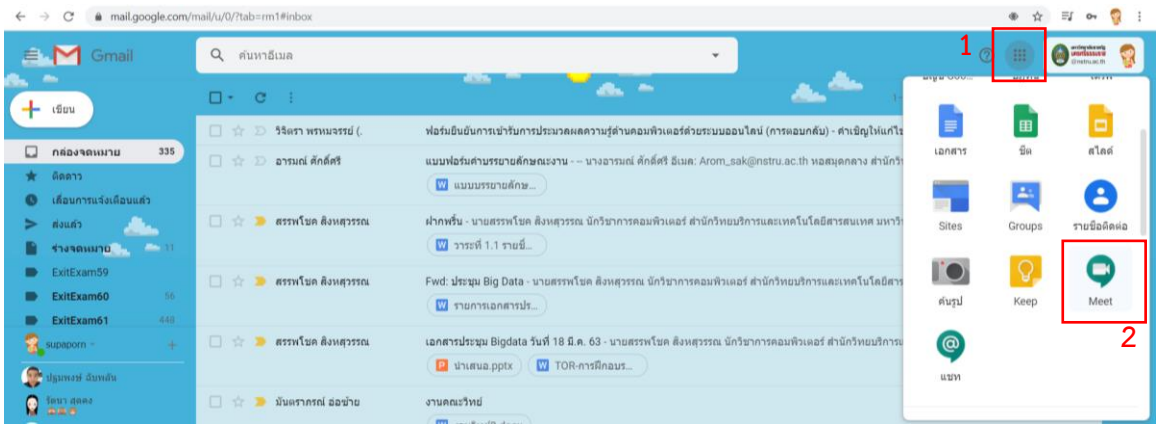

- 3. เมื่อเข้าสู่หน้าจอหลัก จะมีเมนูให้คลิก **เข้าร่วมหรือเริ่มประชุม** ซึ่งจะแบ่งออกเป็น 2 ส่วน
	- − ผู้จัดการประชุม
	- − ผู้เข้าร่วมประชุม

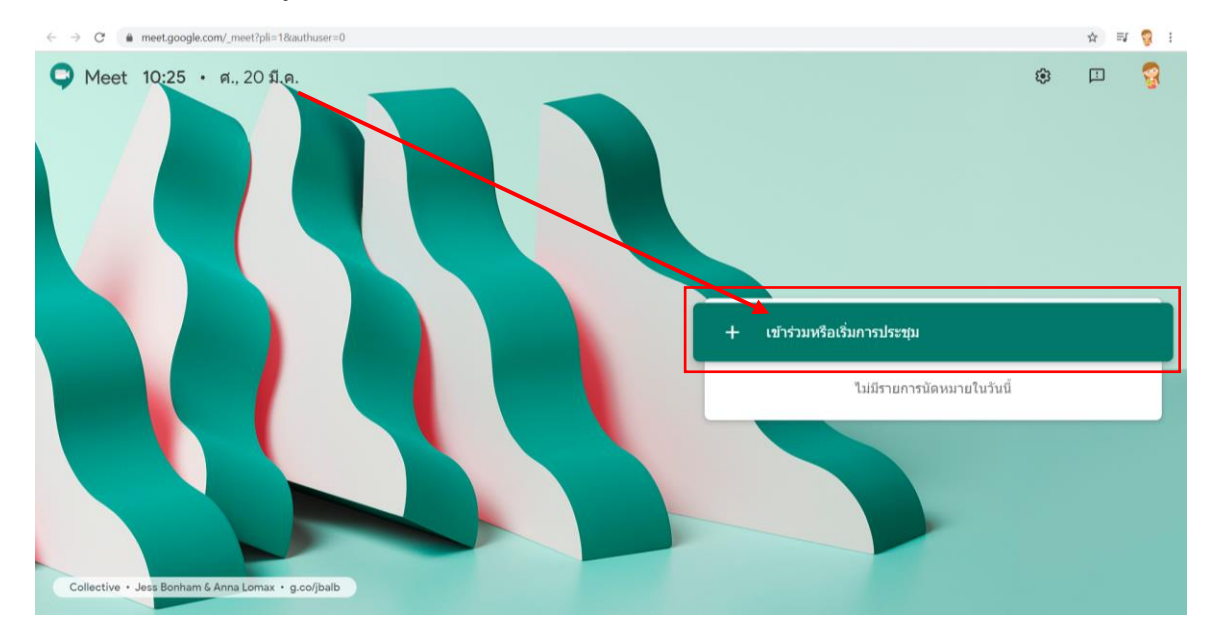

**4.** ระบบจะแสดงหน้าจอให้ใส่ชื่อหรือรหัส ที่สื่อถึงการประชุม หรือรหัสวิชาที่ต้องการแจ้งให้ ผู้เข้าร่วมการประชุมทราบ แล้วคลิกปุ่ม **ต่อไป**

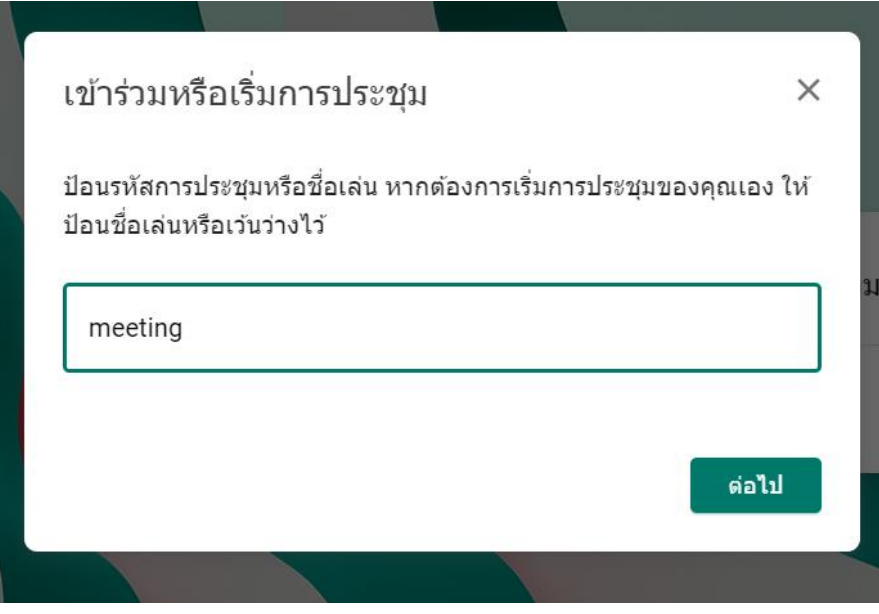

#### 5. แล้วคลิก Allow

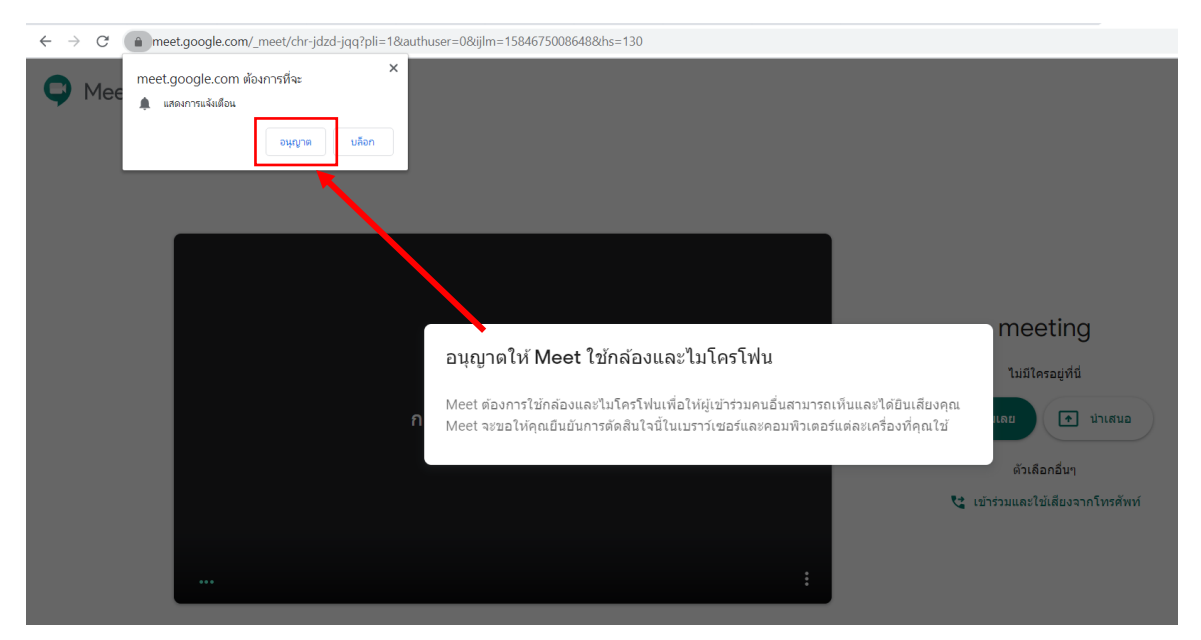

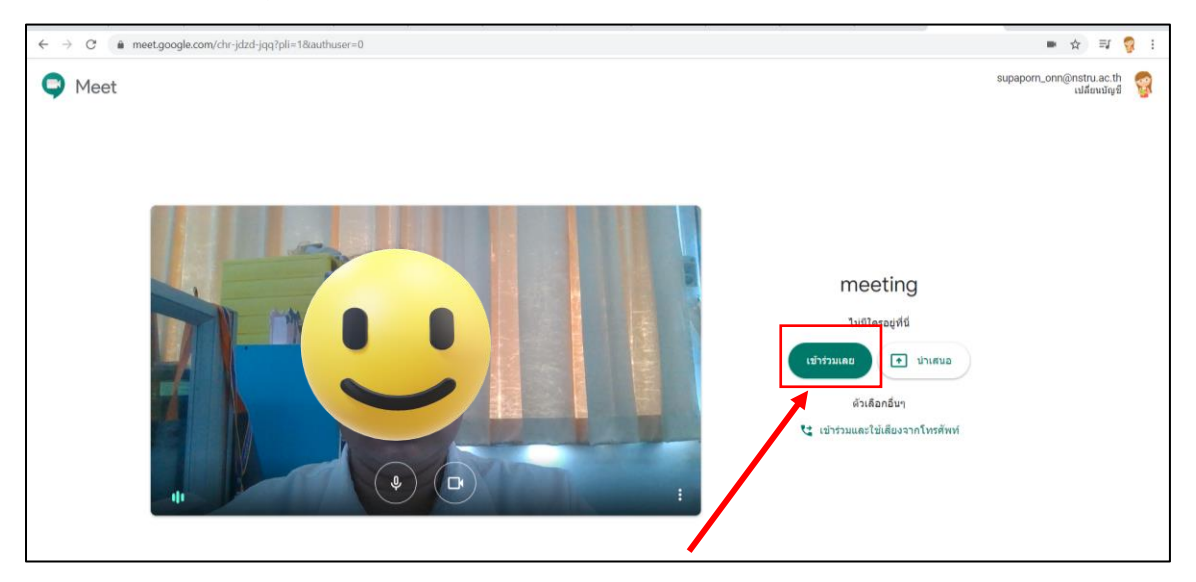

#### **6.** คลิกปุ่ม **เข้าร่วมเลย**

- 7. เชิญคนเข้าร่วม
	- − คัดลอกข้อมูลการเข้าร่วม ทำได้โดยการ ส่ง Link ไปให้ เช่น ส่งทาง LINE/Facebook/Email
	- − เพิ่มบุคคล

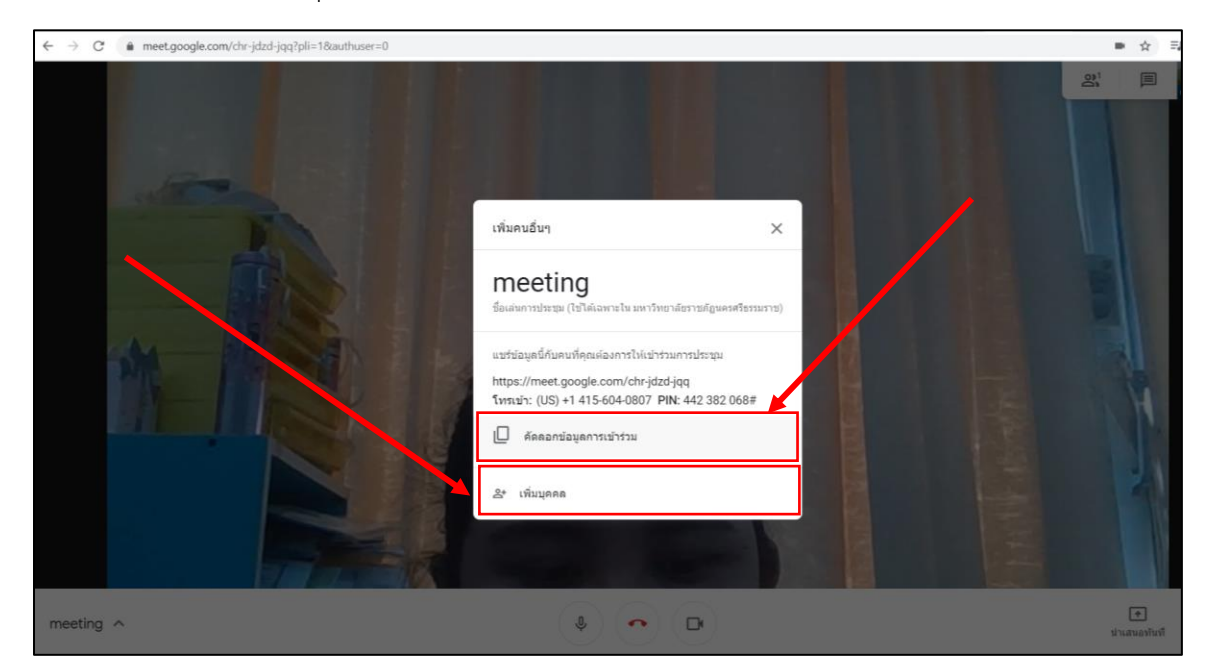

8. เลือกชื่อบุคคลที่ต้องการเพิ่ม คลิก ส่งคำเชิญ

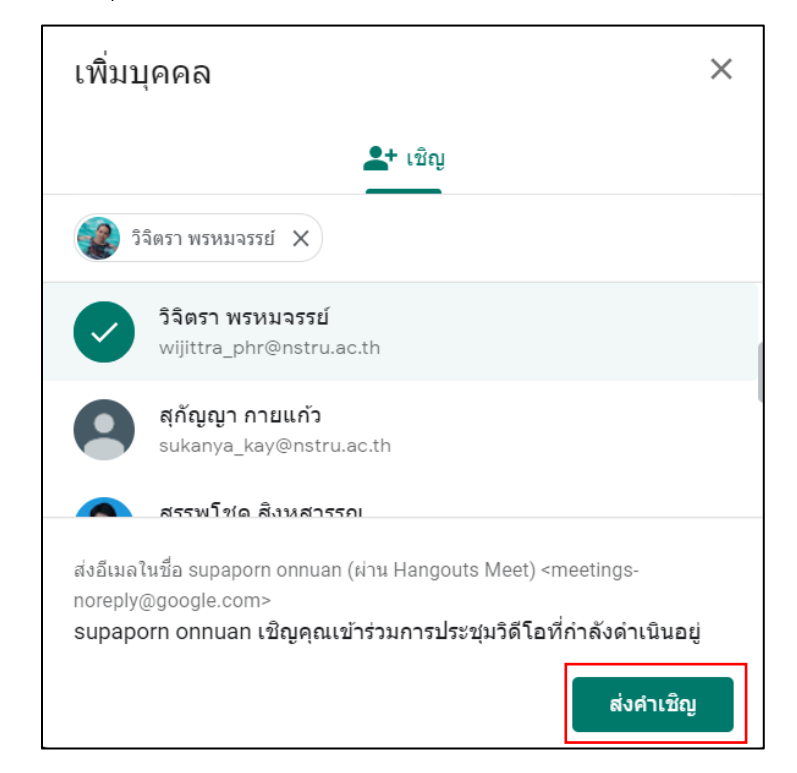

9. เมื่อเข้าสู่หน้าจอประชุมแล้ว

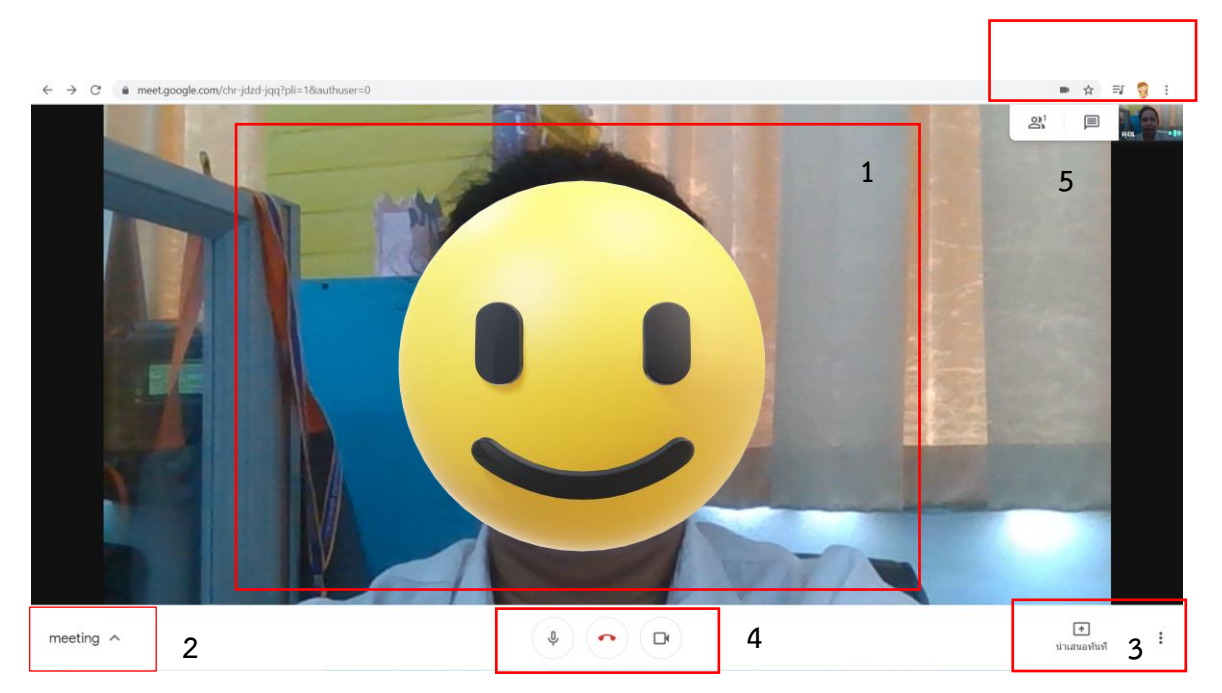

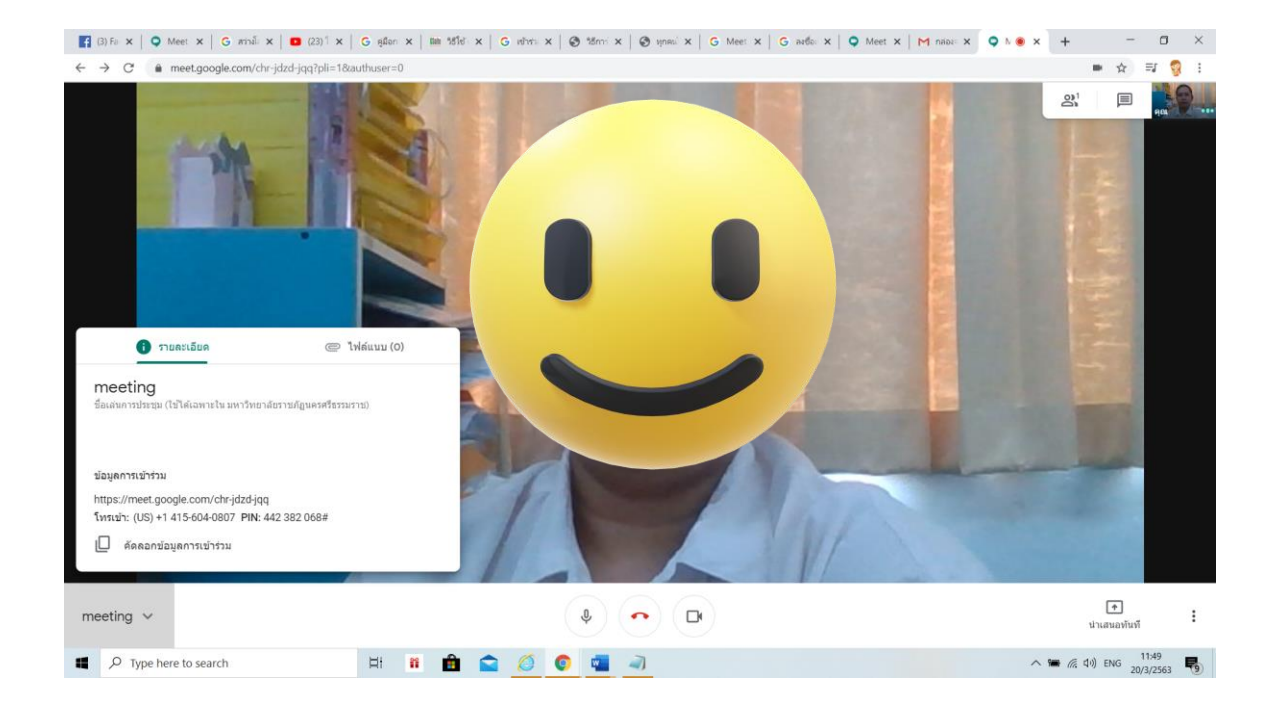

#### 9.1 ส่วนแสดงผลหลัก แสดง Video หรือ การนำเสนอหลัก

#### 9.2 ส่วนแสดงรายละเอียด และไฟล์แนบการประชุม

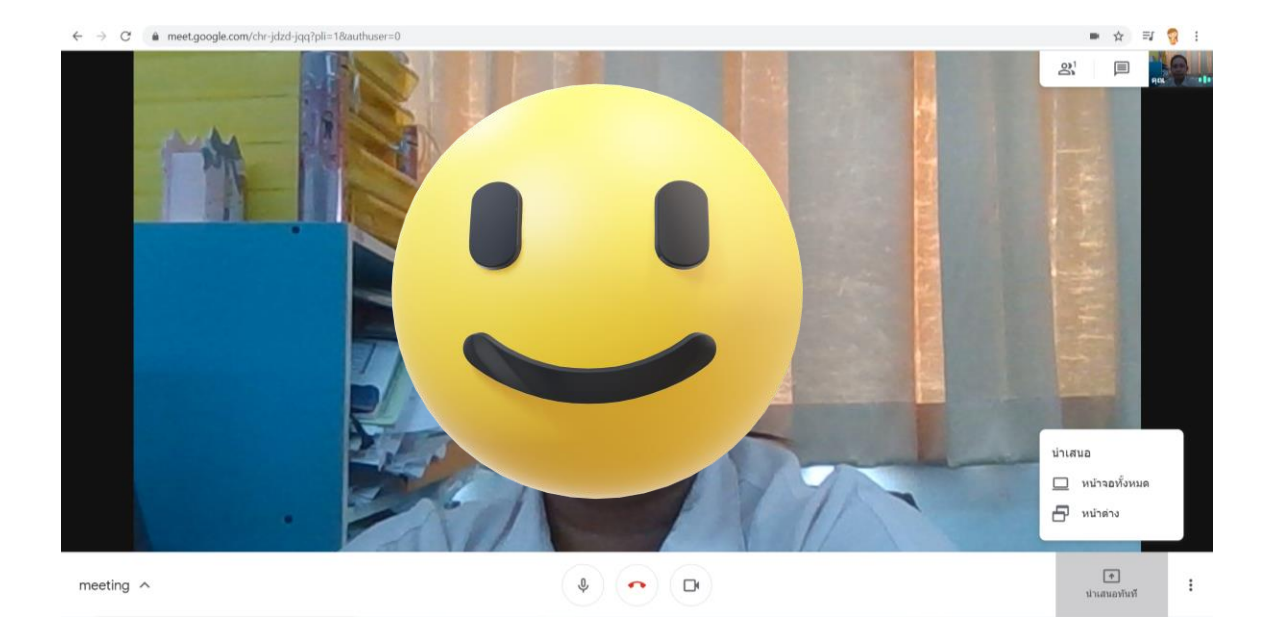

9.3 ส่วนนำเสนอ โดยสามารถนำเสนอ ในรูปแบบหน้าจอเสมือน หรือ แสดงเฉพาะหน้าต่าง โปรแกรม

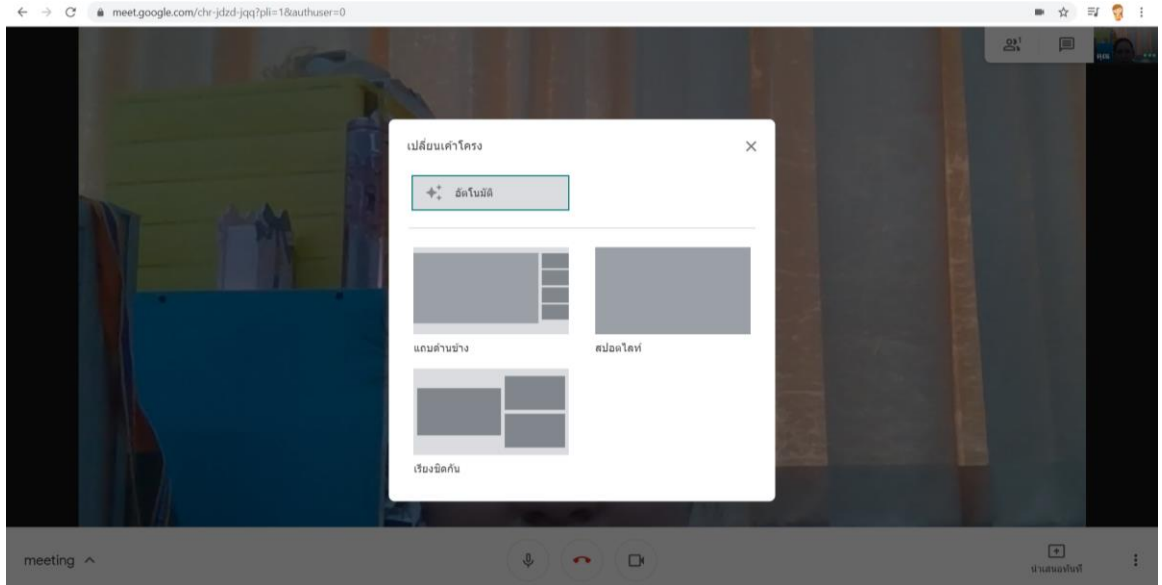

## 9.4 ส่วนเพิ่มบุคคล หรือ แสดงข้อมูลผู้ที่อยู่ในห้องประชุม

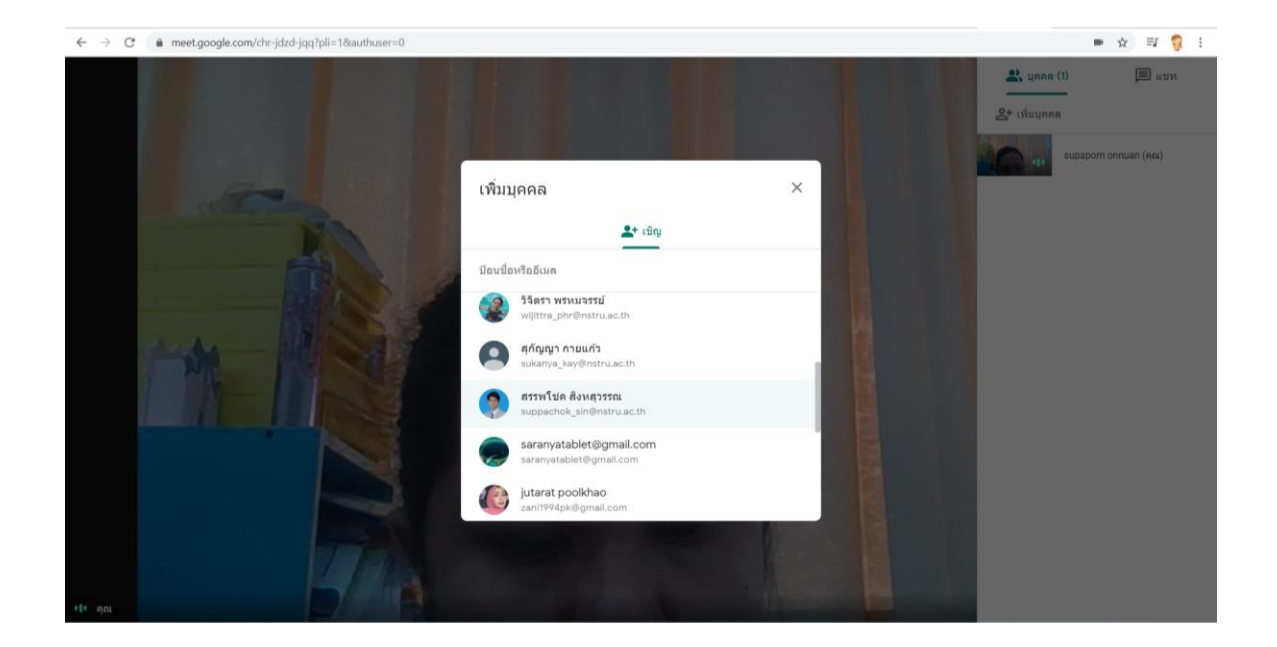

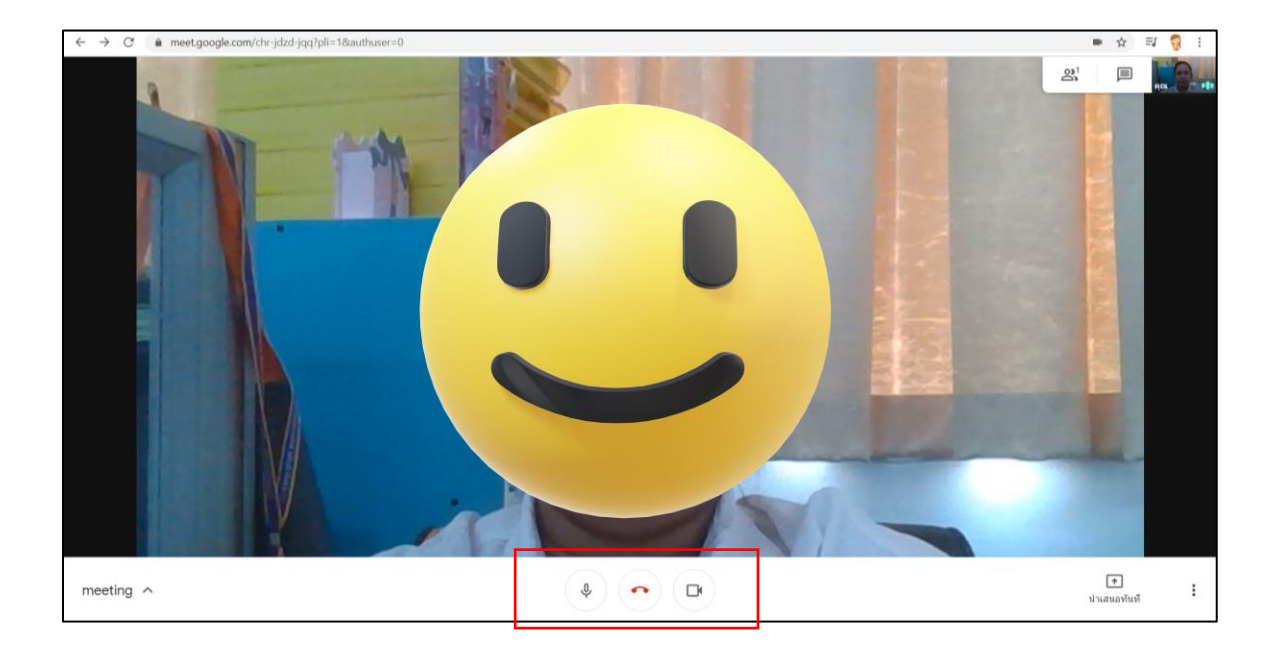

# 9.4 ส่วนการเปิด/ปิดไมโครโฟน หรือปิดกล้อง ออกจากห้องประชุม